## **e-me ΟΔΗΓΙΕΣ**

- **1. Μπαίνουμε στη σελίδα <https://e-me.edu.gr/>**
- **2. Στη σελίδα που ανοίγει πατάμε είσοδος (βλέπε παρακάτω)**

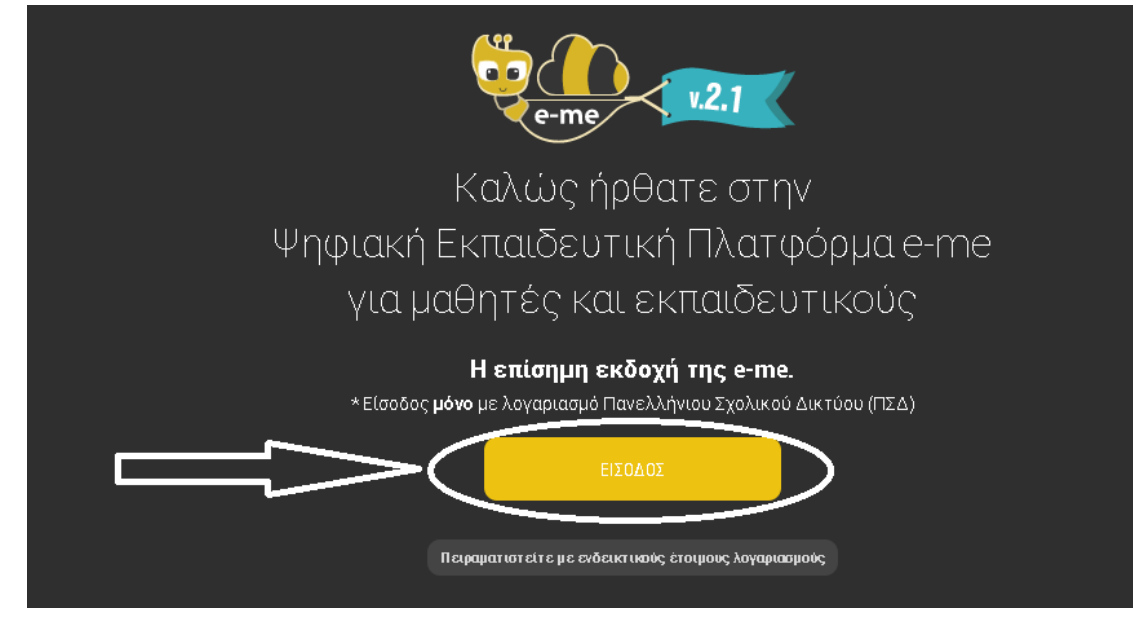

**3. Στη σελίδα που ανοίγει βάζουμε το όνομα χρήστη και το κωδικό πρόσβασης που πήραμε κατά την εγγραφή μας στο πανελλήνιο σχολικό δίκτυο και πατάμε Είσοδος (βλέπε παρακάτω).**

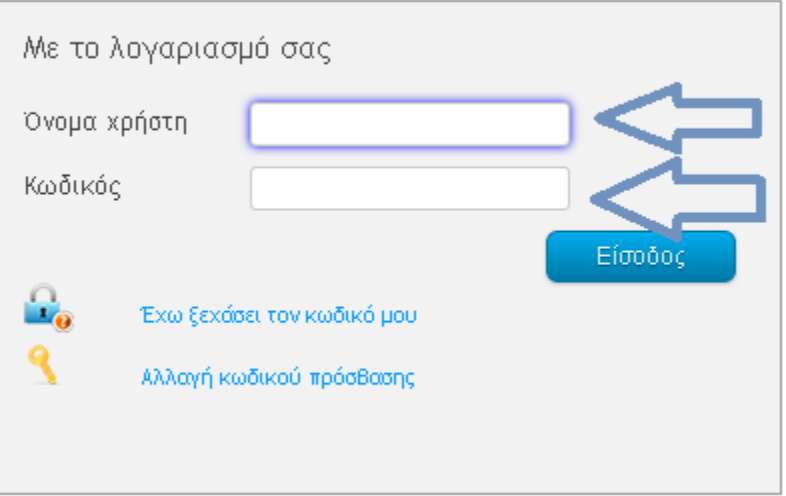

**4. Όταν συνδεθούμε στη σελίδας μας στο e-me, πατάμε Κυψέλες όπως φαίνεται και παρακάτω για να δούμε τις τάξεις η αλλιώς κυψέλες στις οποίες είμαστε γραμμένοι.** 

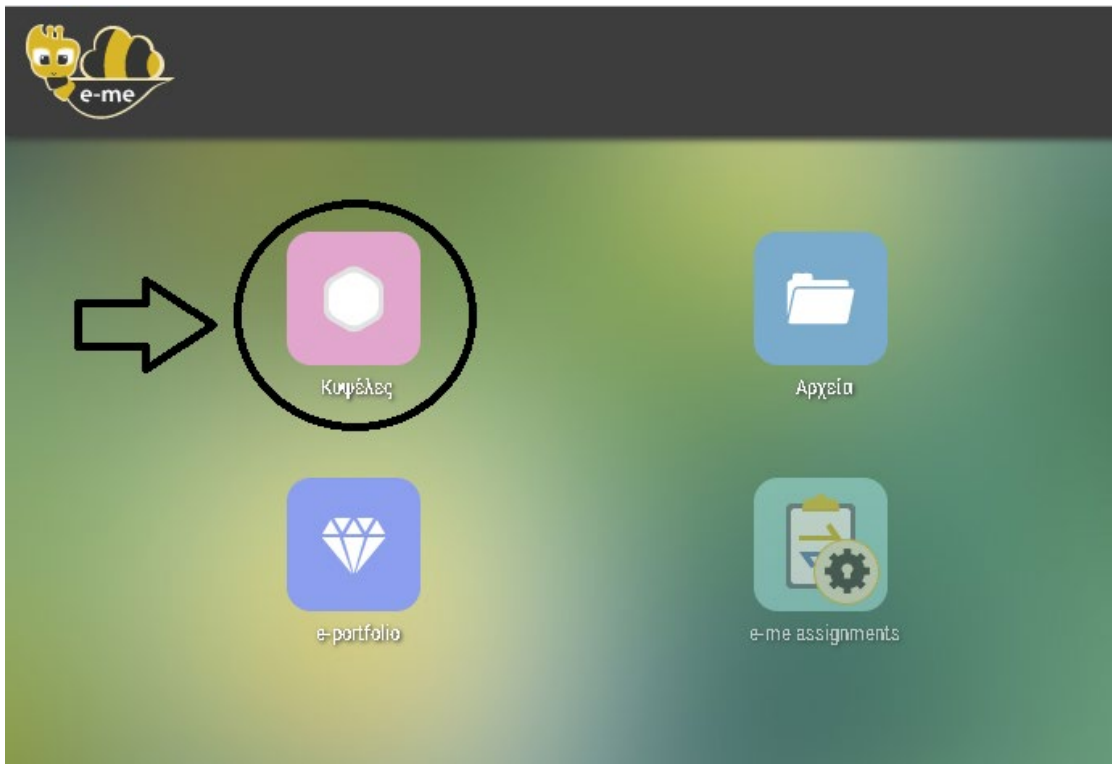

**5. Επιλέγω το μάθημα που θέλω πατώντας πάνω του όπως φαίνεται στη παρακάτω εικόνα.**

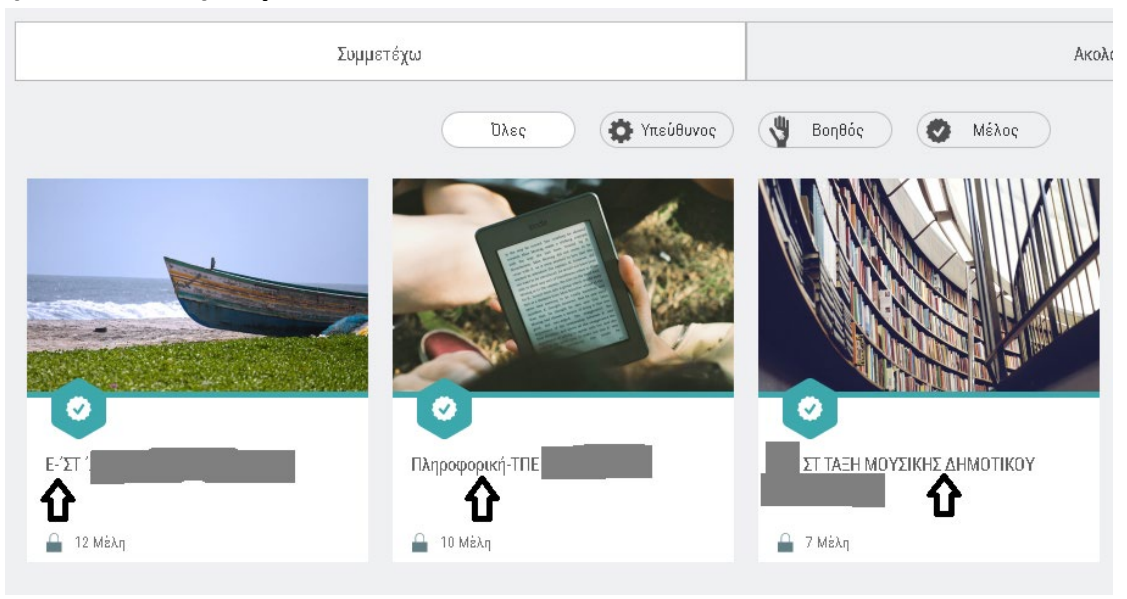

**6. Όταν μπω στο μάθημα πατάω ΤΟΙΧΟΣ για να δω αν έχει ανακοινώσει κάτι ο δάσκαλος μου.**

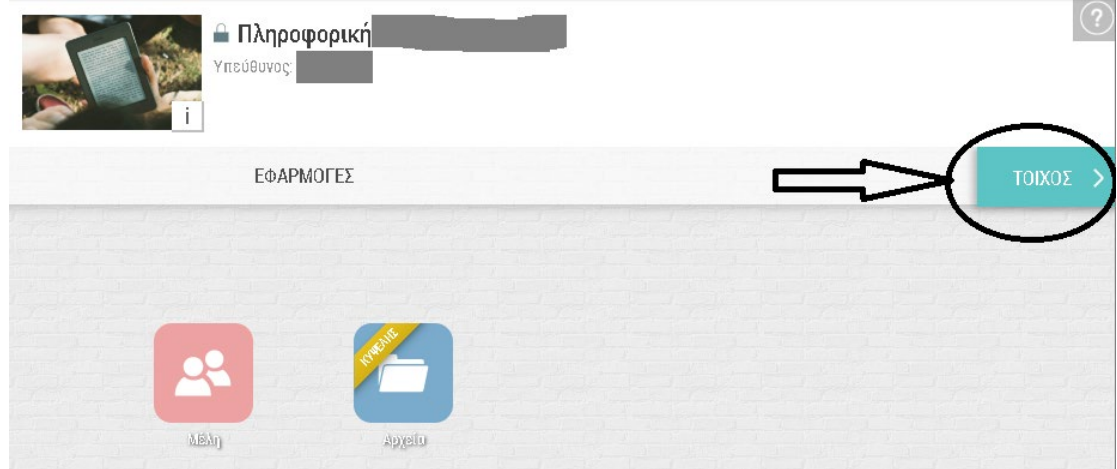

**7. Αφού δούμε τις οδηγίες του δασκάλου μας πατάμε ΕΦΑΡΜΟΓΕΣ για να γυρίσουμε πίσω στο προηγούμενο παράθυρο (βλέπε παρακάτω).**

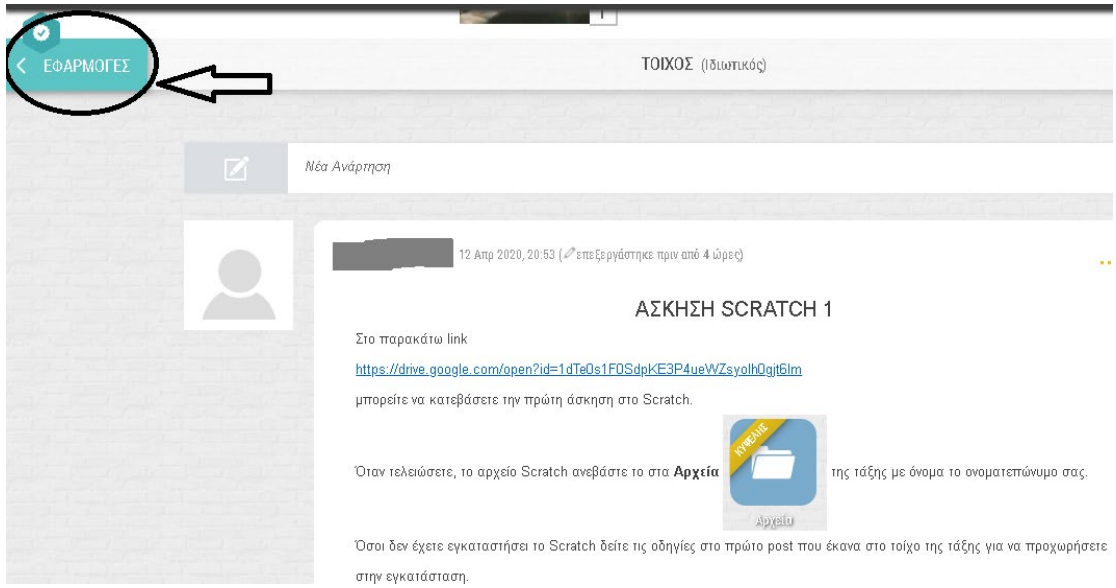

**8. Για να δούμε τα αρχεία που έχει ανεβάσει ο δάσκαλός μας πατάμε Αρχεία όπως φαίνεται παρακάτω.**

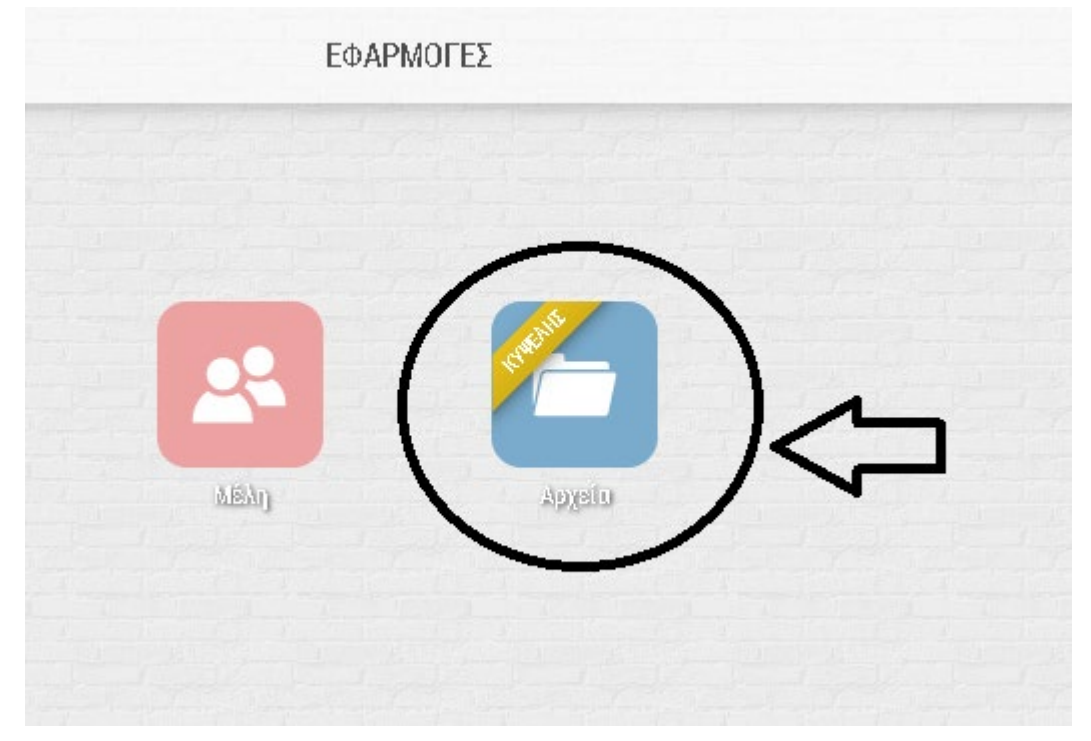

**9. Στο παράθυρο που ανοίγει πατάμε στο φάκελο που αντιστοιχεί στο μάθημα μας (βλέπε παρακάτω) για να τον ανοίξουμε.**

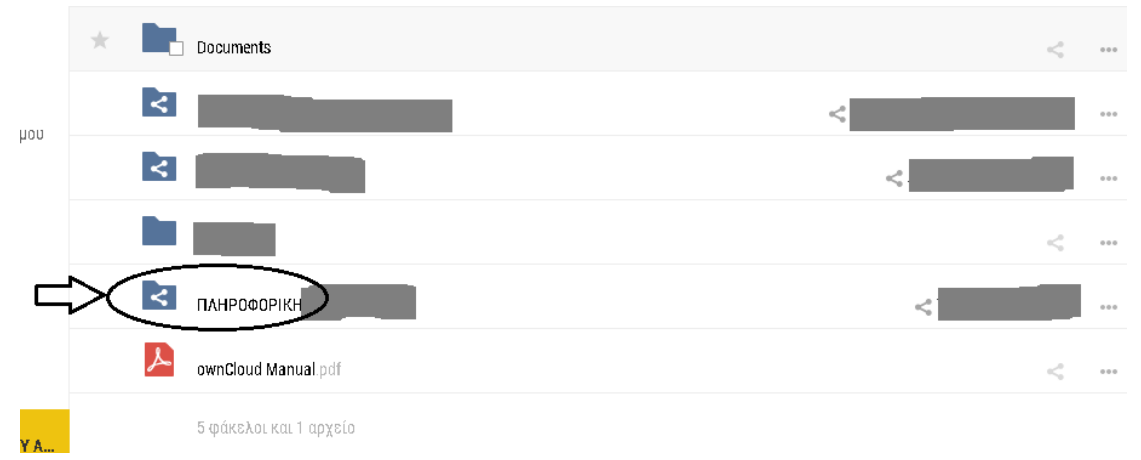

**10.Όταν μπούμε στο φάκελο (βλέπε παρακάτω), για να κατεβάσουμε κάποιο αρχείο ή πατάμε πάνω του ή τις τρεις τελίτσες δεξιά και μετά Λήψη.**

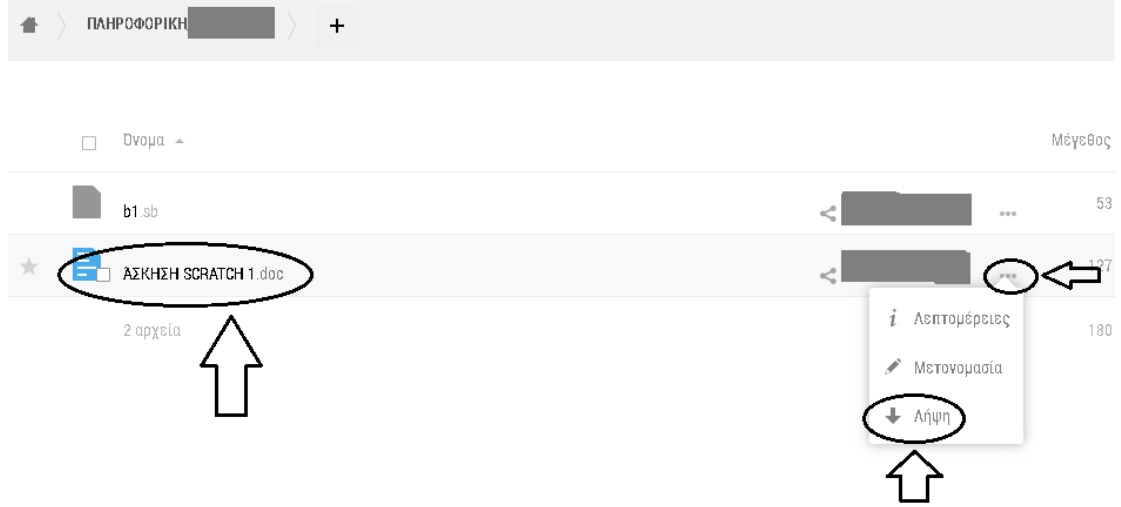

**11.Για να ανεβάσουμε κάποιο αρχείο (την εργασία μας) στο φάκελο του μαθήματος, πατάμε το + και μετά Μεταφόρτωση (βλέπε παρακάτω).**

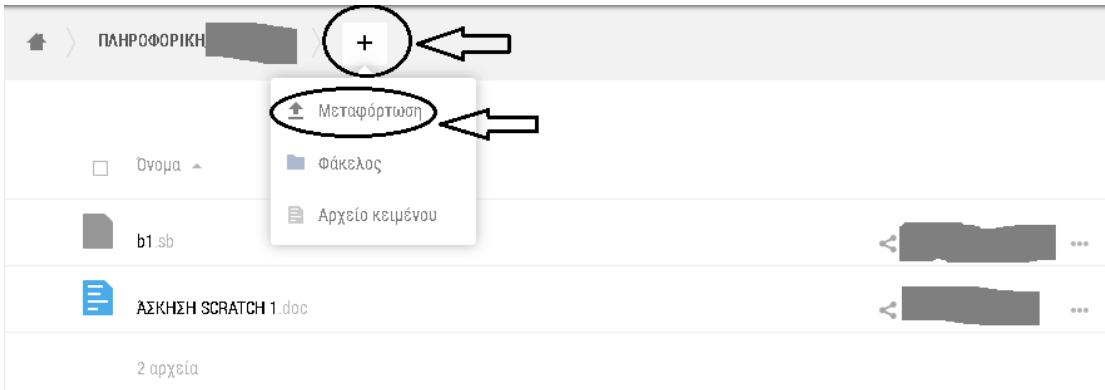

**12.Στο παραθυράκι που θα μας ανοίξει βρίσκουμε το αρχείο που θέλουμε να ανεβάσουμε από τον υπολογιστή μας. Το επιλέγουμε (το πατάμε δηλαδή) και μετά πατάμε Άνοιγμα και το αρχείο ανεβαίνει στο φάκελο του μαθήματος μας (βλέπε παρακάτω).** 

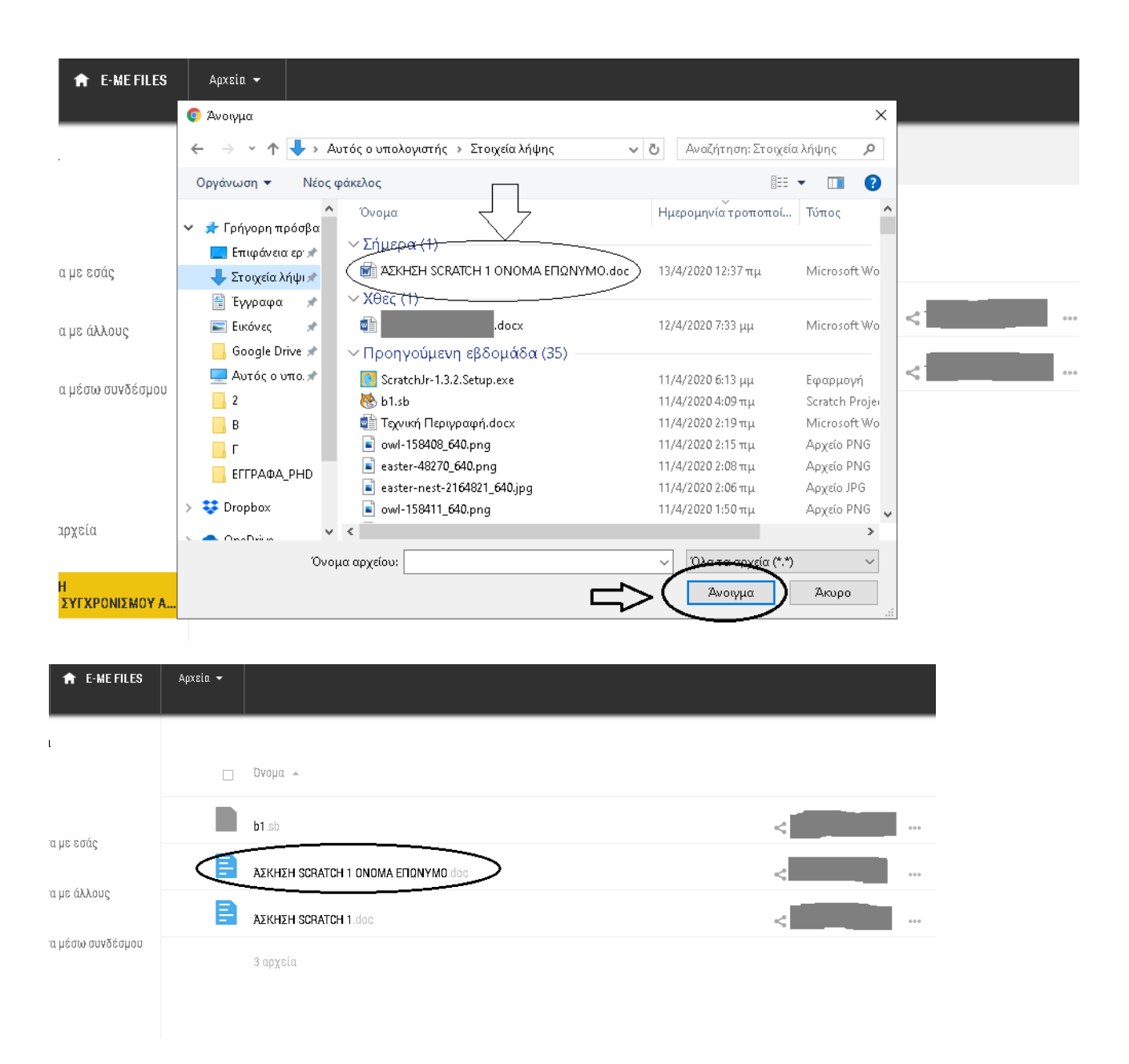